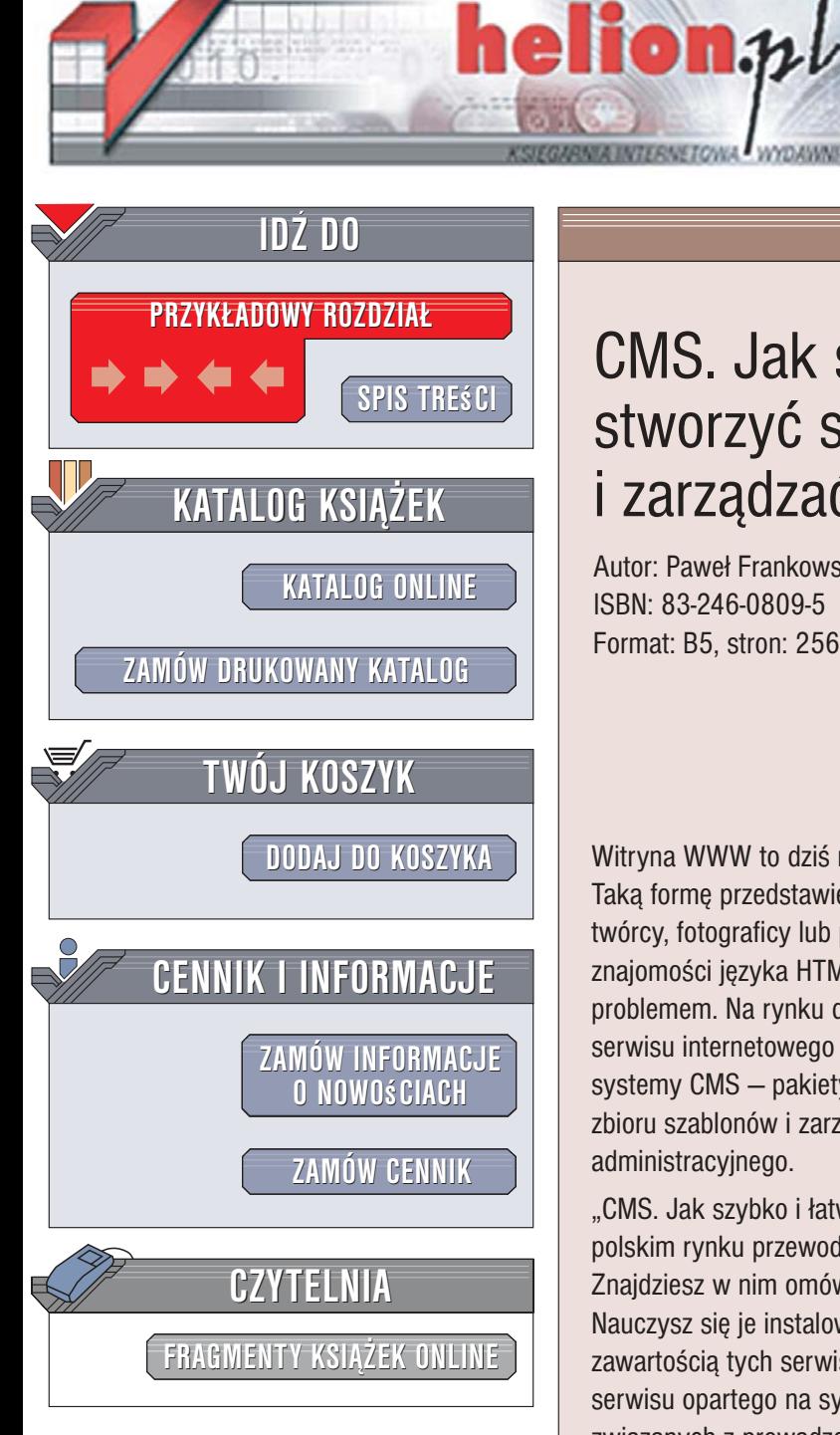

Wydawnictwo Helion ul. Kościuszki 1c 44-100 Gliwice tel. 032 230 98 63 [e-mail: helion@helion.pl](mailto:helion@helion.pl)

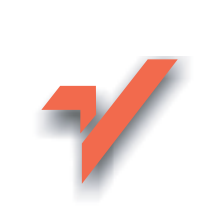

# CMS. Jak szybko i łatwo stworzyć stronę WWW *i* zarządzać nią

Autor: Paweł Frankowski ISBN: 83-246-0809-5 Format: B5, stron: 256

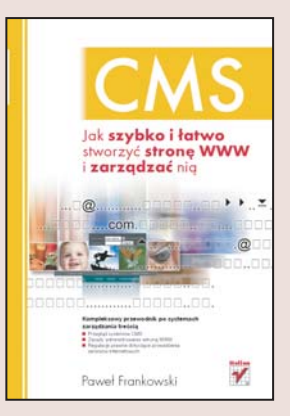

Witryna WWW to dziś niezbędny element prezentacji nowoczesnego przedsiębiorstwa. Taka forme przedstawienia swoich prac coraz częściej wybierają także niezależni twórcy, fotograficy lub pisarze. Przybywa także prywatnych witryn WWW. Konieczność znajomości języka HTML – podstawowego budulca witryn WWW – przestaje być problemem. Na rynku dostępnych jest wiele edytorów umożliwiających stworzenie serwisu internetowego w sposób wizualny. Coraz większą popularność zyskują także systemy CMS - pakiety pozwalające na zbudowanie witryny WWW na podstawie zbioru szablonów i zarzadzanie jej treścia z wykorzystaniem rozbudowanego modułu administracyjnego.

"CMS. Jak szybko i łatwo stworzyć strone WWW i zarzadzać nia" to pierwszy na polskim rynku przewodnik po systemach CMS dostêpnych na licencji open source. Znajdziesz w nim omówienie sześciu popularnych systemów zarządzania treścia. Nauczysz się je instalować, uruchamiać na ich podstawie witryny WWW i administrować zawartością tych serwisów. Dowiesz się, w jaki sposób modyfikować domyślny wygląd serwisu opartego na systemie CMS. Przeczytasz też o zagadnieniach prawnych związanych z prowadzeniem witryny WWW – ochronie praw autorskich, plagiatach, cytowaniu i rejestrowaniu nazw domen.

- Podstawowe zadania systemów CMS
- System Quick.CMS.Lite
- System Web Text
- Systemy Smod CMS i Smod BIP
- System XOOPS
- Systemy Joomla! i Mambo
- Prawa autorskie w witrynach WWW
- Cytowanie i przedrukowywanie materiałów

• środki ochrony praw autorskich

Stwórz własna stronę WWW, wykorzystując sprawdzone rozwiązania

# <span id="page-1-0"></span>Spis treści

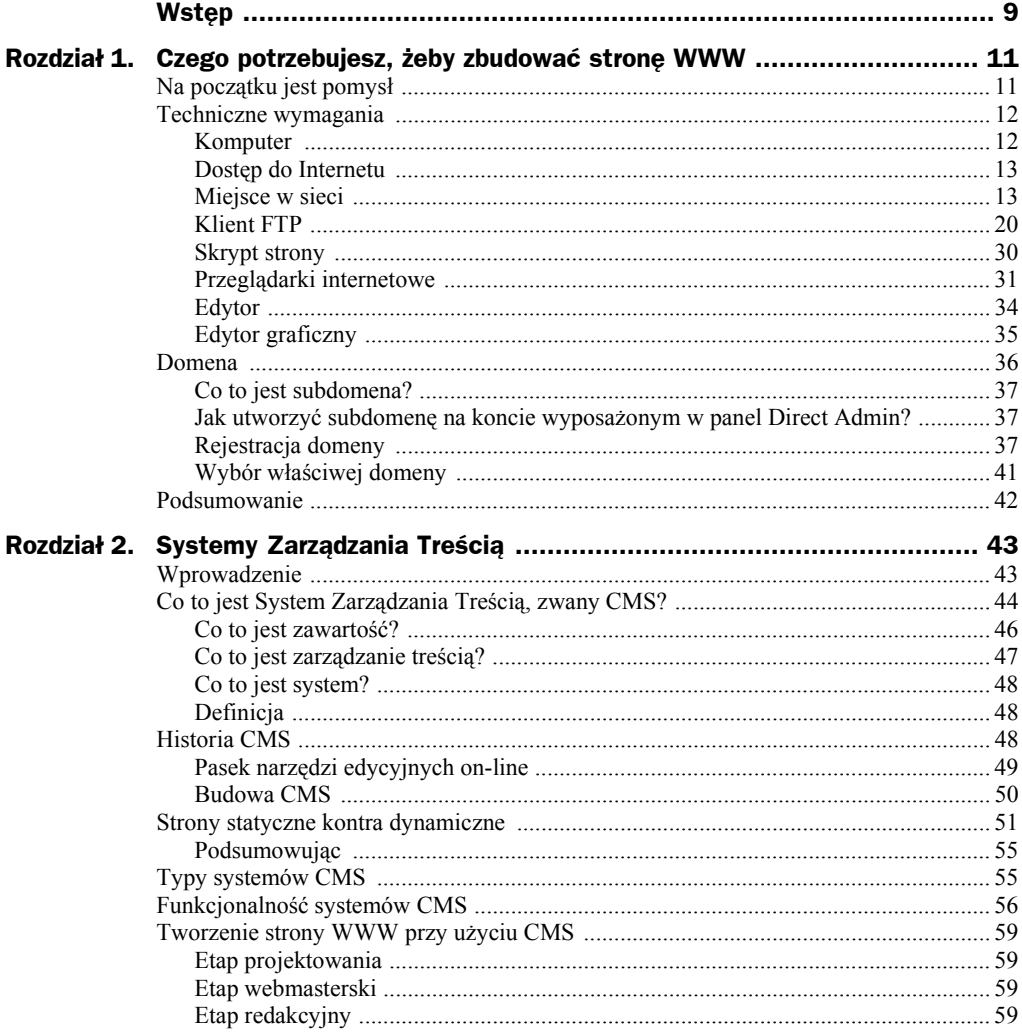

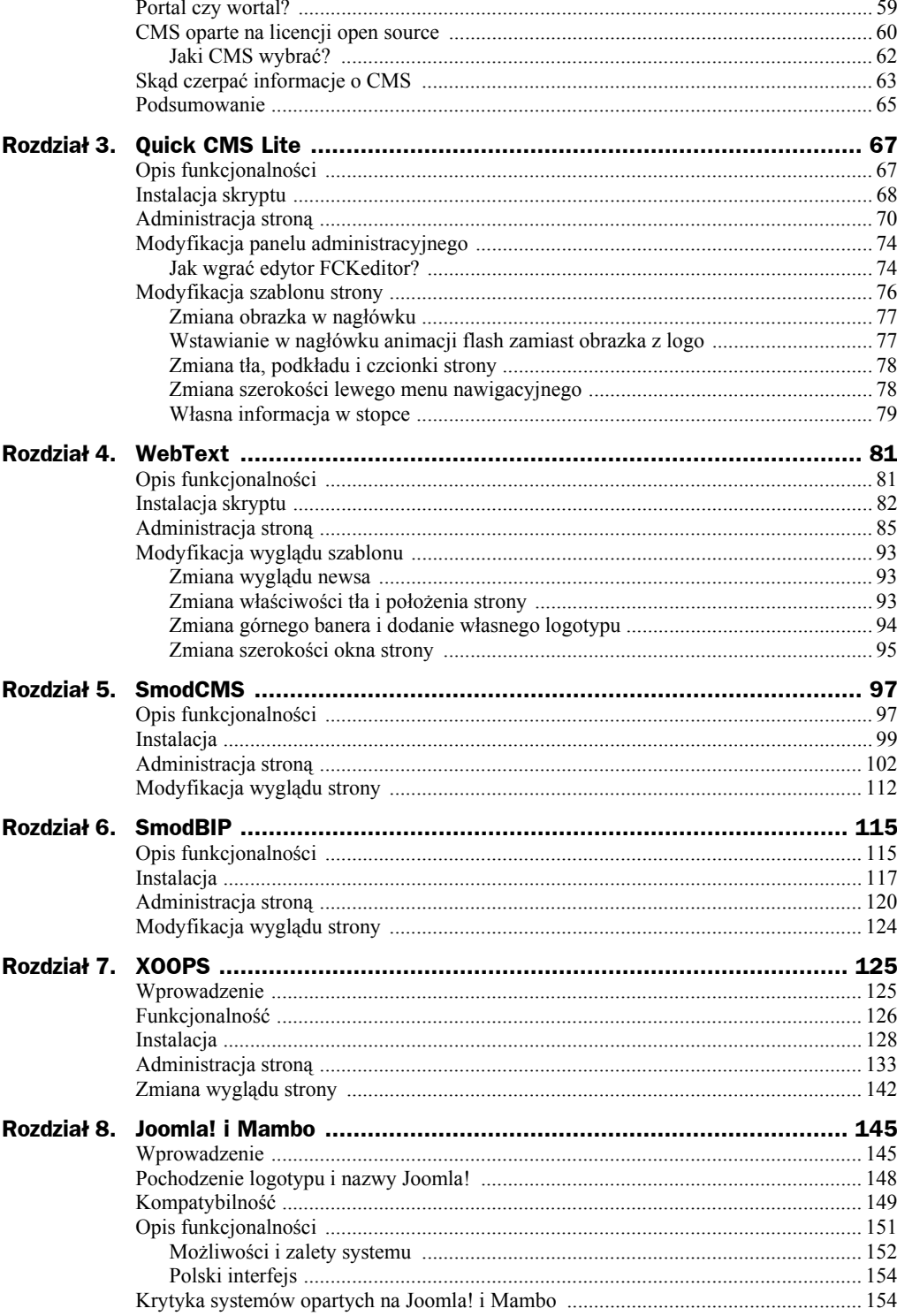

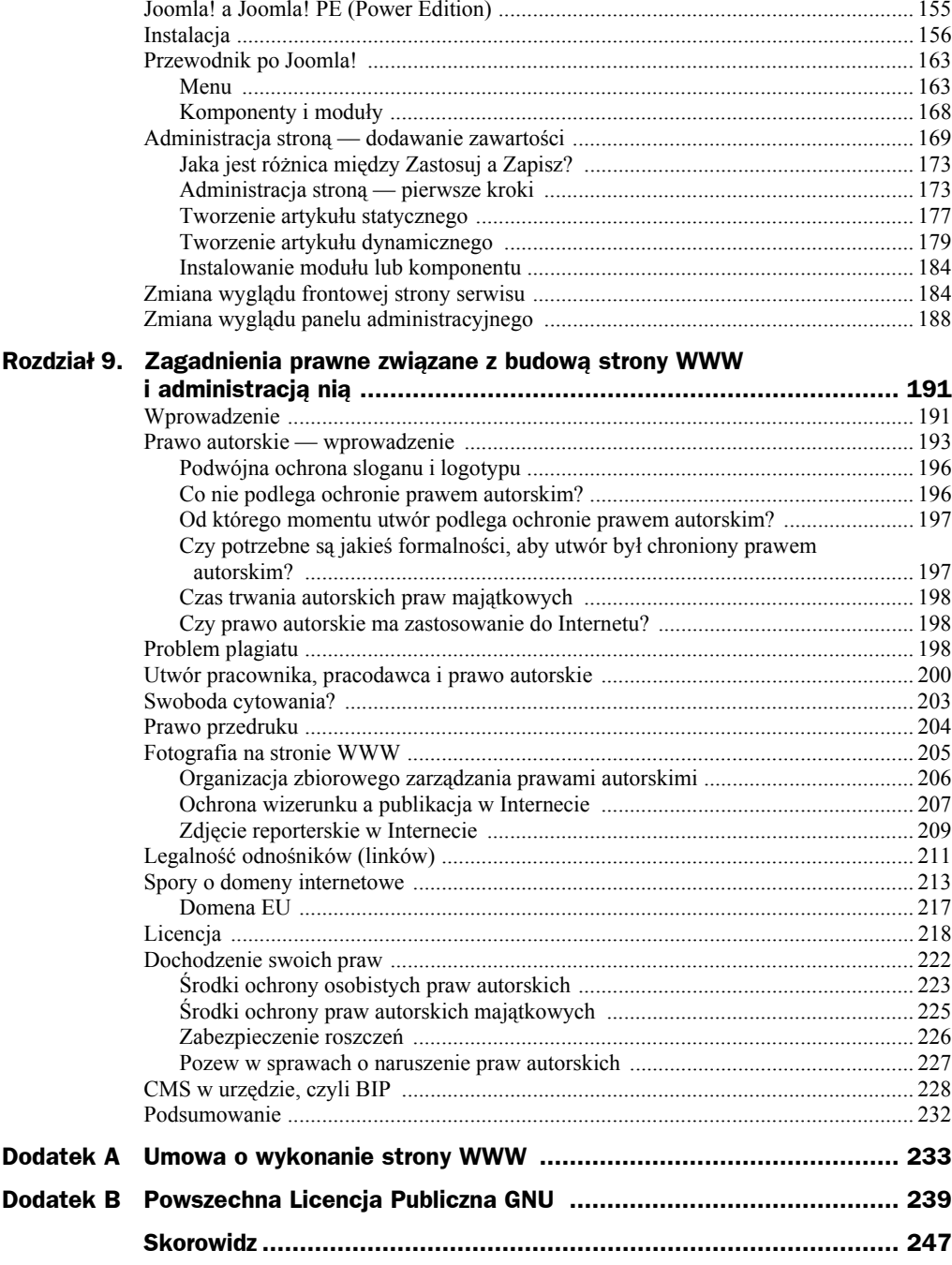

## <span id="page-4-0"></span>Rozdział 8. Joomla! i Mambo

To nadchodzące wydanie będzie świętem dla każdego. Oznacza ono kontynuację jednego z najlepszych systemów open source bez komercyjnych ograniczeń czy interwencji.

— Andrew Eddie (lider projektu Joomla!)

Oficjalna strona Joomla!: http://www.joomla.org Polskie Centrum Joomla!: http://www.joomla.pl Polskie adaptacje składników Joomla!: http://www.joomlapl.com Oficjalna strona Mambo: http://www.mamboserver.com Polskie wsparcie Mambo: http://www.mambopl.com Licencja: GNU GPL Baza danych: MySQL

#### Wprowadzenie

Joomla! jest darmowym, często nagradzanym Systemem Zarządzania Treścią (CMS) napisanym w języku PHP i wykorzystującym bazę danych MySQL, który pozwala użytkownikom łatwo publikować dowolną zawartość w sieci Internet i intranet<sup>1</sup>. Joomla! jest pochodną popularnego systemu Mambo.

Początki Joomla! sięgają 2001 roku. Wówczas to australijska firma Miro udostępniła "społeczności open source", na zasadach licencji GNU GPL, kod skryptu swego autorskiego systemu CMS pod miło brzmiącą nazwą Mambo (patrz rysunek 8.1). Dzięki zaangażowaniu programistów — pasjonatów, oddanych idei wolnego oprogramowania, Mambo stało się gwiazdą wśród innych systemów tego typu. Rozwijany przez zespół, którym kierował najpierw Robert Castley, a następnie Andrew Eddie, system zyskał najwyższe uznanie, wyrażane przyznanymi mu nagrodami:

 1 Tłumaczenie ze strony http://www.opensourcematters.org/content/view/79/40/

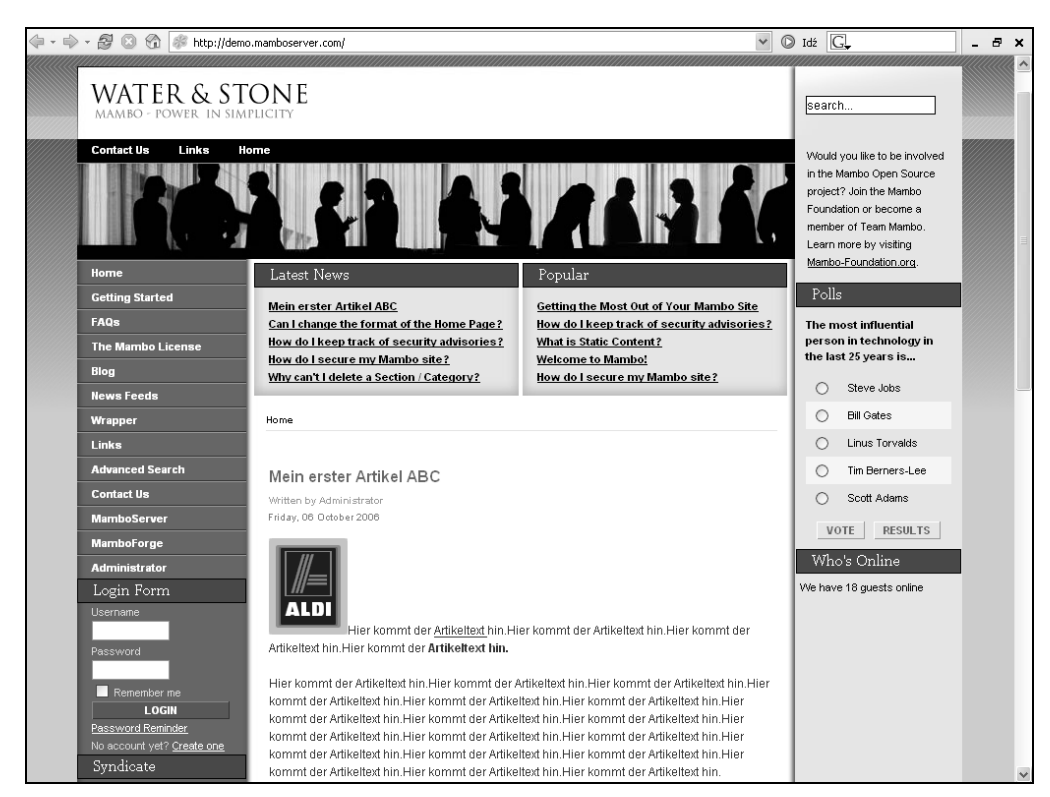

Rysunek 8.1. Jedna z domyślnych skórek dla Mambo

- ◆ Best Linux or Open Source Software w 2004 roku przez LinuxUser & Developer,
- Best Open Source Solution w 2005 roku przez LinuxWorld,
- ◆ Best of Show Total Industry Solution w 2005 roku przez LinuxWorld,
- ♦ Best Free Software Project of the Year w 2005 roku przez Linux Format<sup>2</sup>.

W połowie 2005 roku Miro<sup>3</sup> podjęło działania zagrażające wolności Mambo<sup>4</sup>. Spowodowało to liczne nieporozumienia i wewnętrzny rozłam, skutkiem czego Zespół Twórców, przy powszechnym wsparciu społeczności użytkowników, zdecydował w sierpniu 2005 r. o utworzeniu nowej gałęzi rozwojowej projektu. Postanowili po prostu wziąć kody źródłowe Mambo, nad którymi ciężko pracowali, i kontynuować projekt, ale już samodzielnie, bez udziału Miro. Kod był oparty na licencji GPL, wobec czego, po konsultacji z prawnikami, rozpoczęli swój projekt w oparciu o poprzedni. Jedyną rzeczą, którą musieli zrobić, było usunięcie logo i nazwy Mambo. Przy nieoczekiwanie wielkim wsparciu

-

<sup>2</sup> http://www.joomla.pl/demo/index.php?option=com\_content&task=view&id=33&Itemid=9

<sup>&</sup>lt;sup>3</sup> Od stycznia 2006 r. Miro International występuje pod nową nazwą: Miro Software Solutions. Peter Lamont, założyciel Miro International, wycofał się i prowadzi swój własny, odrębny biznes.

<sup>4</sup> Powodem konfliktu była zmiana w licencji Mambo, która wprowadziła kilka istotnych ograniczeń do systemu.

internautów i głosach poparcia z całego świata, 17 września 2005 r. (a dokładniej o północy z 16 na 17 września) udało się opublikować pierwsze wydanie Joomla! Pierwsza wersja, tzn. Joomla! 1.0.0 [Sunrise], została oparta na podstawie Mambo 4.5.2.3 w połączeniu z licznymi poprawkami. Już w październiku, podczas Linux & Open Source Awards w Londynie Joomla! wygrała w kategorii Best Linux/Open Source Project '05 ("Najlepszy projekt Linux/Open Source")<sup>5</sup>.

Kolejne wersje pojawiały się bardzo szybko, co świadczy o dużym zaangażowaniu twórców w projekt (patrz tabela 8.1). Polskie wydanie Joomla! pojawiło się już na początku października 2005 r., za co osobom związanym z tłumaczeniem należy się duże uznanie (jedną z tych osób jest Stefan Wajda [zwiastun]).

| Numer wersji Joomla! | <b>Nazwa</b><br>wersji | Data<br>wydania | Ilość dni od ostatniej<br>realizacji | Całkowita ilość<br>poprawek |
|----------------------|------------------------|-----------------|--------------------------------------|-----------------------------|
| 1.0.11               | Sunbow                 | 28.08.2006      | 68                                   | 51                          |
| 1.0.10               | Sundown                | 26.07.2006      | 21                                   | $50+$                       |
| 1.0.9                | Sunshine               | 05.07.2006      | 99                                   | $160+$                      |
| 1.0.8                | Sunshade               | 26.02.2006      | 40                                   | $100+$                      |
| 1.0.7                | Sunburst               | 15.01.2006      | kilka godzin                         | 1                           |
| 1.0.6                | Sunscreen              | 15.01.2006      | 22                                   | 74                          |
| 1.0.5                | Sunspot                | 24.12.2005      | 33                                   | 62                          |
| 1.0.4                | Sundial                | 21.11.2005      | $\overline{7}$                       | 90                          |
| 1.0.3                | Sunlight               | 14.10.2005      | 12                                   | 40                          |
| 1.0.2                | <b>Sunset</b>          | 02.10.2005      | 11                                   | 46                          |
| 1.0.1                | Sunburst               | 21.09.2005      | $\overline{4}$                       | 53                          |
| 1.0.0                | Sunrise                | 17.09.2005      |                                      | 64                          |

Tabela 8.1. Historia stabilnych wersji Joomla!

Zaprezentowane dane pochodzą z oficjalnej strony www.joomla.org<sup>6</sup>. W dniu 12.10. 2006 r. pojawiła się najnowsza wersja 1.5 Joomla!. Póki co ma ona status beta, co oznacza, że służy jedynie do testów. W dalszej części rozdziału omówię w skrócie zmiany, jakie zaszły w tej dystrybucji. Zespół developerów Joomla! w grudniu 2006 poinformował, iż zostaje wstrzymana możliwość zgłaszania nowych błędów do wersji 1.0.11. Wersja 1.0.12, która najprawdopodobniej jeszcze powstanie, będzie ostatnią w linii 1.0.x, kolejne wydania pojawią się tylko i wyłącznie w momencie, gdy zostaną znalezione błędy krytyczne. Tym samym zespół ma zamiar w pełni skoncentrować się na pracach nad nową linią *Joomla!* 1.5. Według najnowszych oficjalnych informacji ze strony Joomla.org, skrypt ten został pobrany ponad 2,5 miliona razy, odnotowano ponad 50 tysięcy użytkowników, zaś forum liczy pół miliona postów związanych tematycznie z tą dystrybucją<sup>7</sup>. Istnieje ponad 900 oficjalnych rozszerzeń do Joomla!, zarejestrowanych na stronie http://extensions.joomla.org.

<sup>5</sup> <sup>5</sup> http://www.joomla.pl/demo/index.php?option=com\_content&task=view&id=33&Itemid=9

<sup>6</sup> http://www.joomla.org/content/blogcategory/32/66/

<sup>&</sup>lt;sup>7</sup> Tłumaczenie ze strony: http://www.joomla.org (informacje z września 2006)

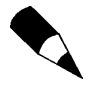

Pamiętaj, że autorskie prawa własności do kodu źródłowego Joomla! należą do Open Source Matters.

Podobnie jak to miało miejsce w przypadku opisywanego PHP-Nuke, Joomla! nie była jedynym "dzieckiem" zrodzonym z Mambo. Na jej bazie powstał projekt Limbo CMS, który następnie został porzucony przez twórców w 2005 roku i przekształcony przez kolejnych pasjonatów w Drake CMS (http://www.drakecms.org). Ostatni wymieniony projekt podlega ciągłemu rozwojowi i ciekaw jestem, w jakim kierunku podąży, zważywszy na ogromny rozwój Joomla!. Jako ciekawostkę należy wymienić fakt, iż zarówno Limbo CMS, jak i Drake CMS mają możliwość korzystania zarówno z tekstowej, jak i "standardowej" bazy danych MySQL.

W momencie pisania książki trwa konkurs "Packt Open Source CMS Award '06" (na najlepszy darmowy CMS) zorganizowany przez wydawnictwo Packt Publishing z Wielkiej Brytanii (www.PacktPub.com), zajmujące się publikacją książek dotyczących zaawansowanych i nowatorskich rozwiązań z zakresu IT, w szczególności systemów zarządzania treścią, programowania w Ajax, PHP, MySQL, Java itp. Na uwagę zasługuje informacja, że Joomla! na skutek masowego głosowania internautów z całego świata znalazła się w pierwszej piątce, wśród takich systemów jak Drupal<sup>8</sup>, e107<sup>9</sup>, Plone<sup>10</sup> czy wreszcie opisywany wcześniej Xoops<sup>11</sup>. Aktualnie, w fazie finałowej, zespół trzech niezależnych sędziów wybiera trzy najlepsze CMS-y. Zwycięski CMS otrzyma nagrodę wysokości 5000 dolarów, za drugie i trzecie miejsce przewidziano nagrody wysokości odpowiednio 3000 i 2000 dolarów. Wynik ma zostać oficjalnie ogłoszony 14 listopada 2006 roku.

Wiadomość z ostatniej chwili: 25 października projekt Joomla! zdobył prestiżową nagrodę w kategorii Best Linux/Open Source Project na UK Linux and Open Source Awards 2006 w Londynie. Rozwiało to przede wszystkim kuluarowe wątpliwości sprzed roku, mówiące, że tak nowy system nie ma szansy na sukces.

#### Pochodzenie logotypu i nazwy Joomla!

Nazwa Joomla! stanowi fonetyczną angielską pisownię słowa jumla pochodzącego z języka suahili, oznaczającego: wszyscy razem lub wspólnie, lub też jako całość. Nazwę tę w języku polskim należy wymawiać jako "dżumla!". Określenie to zostało wybrane, ponieważ zespoły stojące za sukcesami Mambo zaangażowały się jednomyślnie w obronę interesów twórców i społeczności, co było prawdziwą przyczyną sukcesów i renomy zdobytej przez ten projekt. Nazwa została wybrana spośród tysięcy propozycji społecz-

-

<sup>8</sup> Strona projektu Drupal: http://drupal.org

 $9$  Strona projektu e107: http://e107.org

<sup>&</sup>lt;sup>10</sup>Strona projektu Plone: http://plone.org

<sup>&</sup>lt;sup>11</sup> Strona projektu Xoops: http://www.xoops.org

ności i nawet przeszła przez żmudną sesję recenzji dokonywaną przez specjalistów z dziedziny marketingu, którzy to właśnie orzekli, że Joomla! będzie najlepszym wyborem<sup>12</sup>.

Nawet logotyp *Joomla!* odzwierciedla idee projektu — złożony jest z czterech liter "J" obróconych o 45 stopni i połączonych ze sobą w taki sposób, że tworzą jedność. Dodane do każdej litery małego koła dało symbol ludzi, z kolei kolory oznaczają różne rasy i kultury (rysunek 8.2). Autorem zwycięskiego i zatwierdzonego projektu został Alan Urquhart. Przy okazji wspomnieć trzeba, iż logo Joomla! nie należy do grupy *copyright free*. Dlatego też korzystanie z tego znaku uwarunkowane jest spełnieniem określonych zasad, zawartych na stronie http://www.joomla.org/content/view/259/70/.

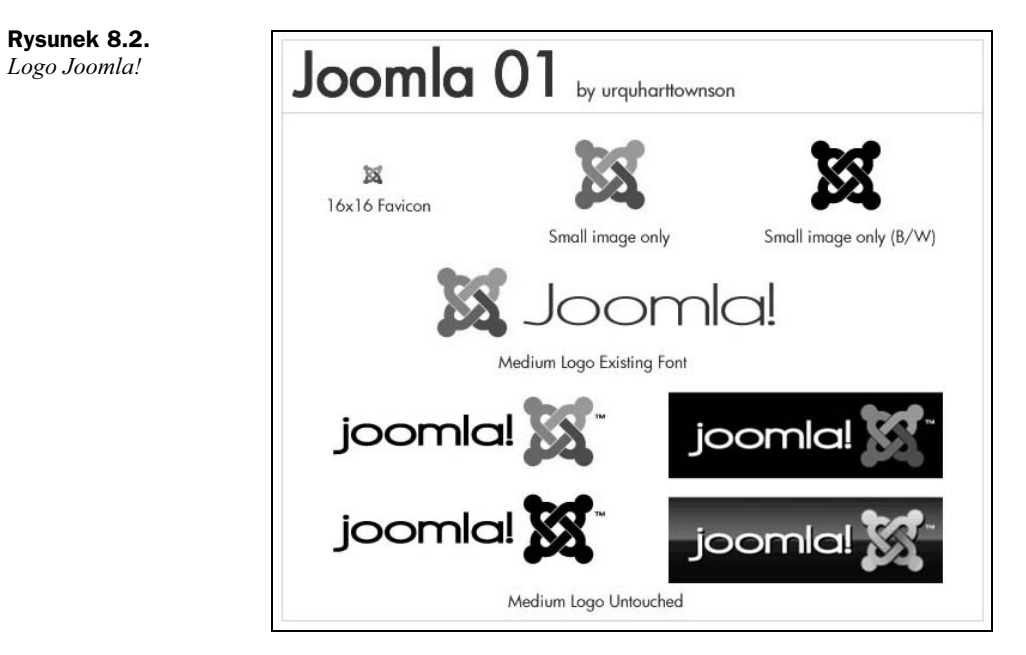

## Kompatybilność

W obecnej wersji systemu (1.0.xx) zachowana jest kompatybilność z większością modułów i rozszerzeń dla Mambo 4.5.x. Wraz z nadejściem kolejnej wersji systemu, 1.5.x, ze względu na spore zmiany w kodzie źródłowym, system już nie będzie w takim stopniu kompatybilny ze swym poprzednikiem. Jeśli chcesz poczytać o różnicach między oboma systemami, zapraszam do lektury artykułu "Mambo kontra Joomla"<sup>13</sup>. Według wielu znawców CMS, Joomla! jest obecnie najdynamiczniej rozwijającym się projektem open source w kategorii systemów zarządzania treścią. Zmiany pojawiają się naprawdę bardzo szybko, zaś poważne błędy eliminowane są z systemu niemal na

j

<sup>12</sup> http://www.joomlapl.com/content/view/13/28/

 $13$ Pierwszą część artykułu znajdziesz na stronie  $http://www.webpl.info.$ 

bieżąco<sup>14</sup>. Wystarczy odwiedzić stronę projektu czy jego polskiego wsparcia, by uzmysłowić sobie ogrom prac wykonywanych przez światowe grupy developerów, programistów, projektantów, tłumaczy czy autorów poradników. Jako ciekawostkę należy dodać, iż trzon programistów jądra Joomla! tworzy między innymi Polak — Mateusz Krzeszowiec.

Najwięcej informacji na temat zgodności ze sobą obu systemów znajdziesz, przeglądając strony Mambo i Joomla!, a w szczególności ich wersje demo (patrz rysunek 8.3). Najnowsze dystrybucje w momencie pisania książki to odpowiednio Mambo 4.6.1 oraz Joomla 1.0.11 [Sunbow]. Z najnowszą wersją demo Joomla! w języku angielskim możesz się zapoznać na stronie http://demo.joomla.org. Wersje demo Mambo znajdziesz pod adresem http://demo.mamboserver.com. Z kolei demo panelu administratora Mambo dostępne jest pod adresem http://demo.mamboserver.com/administrator (login i hasło: admin).

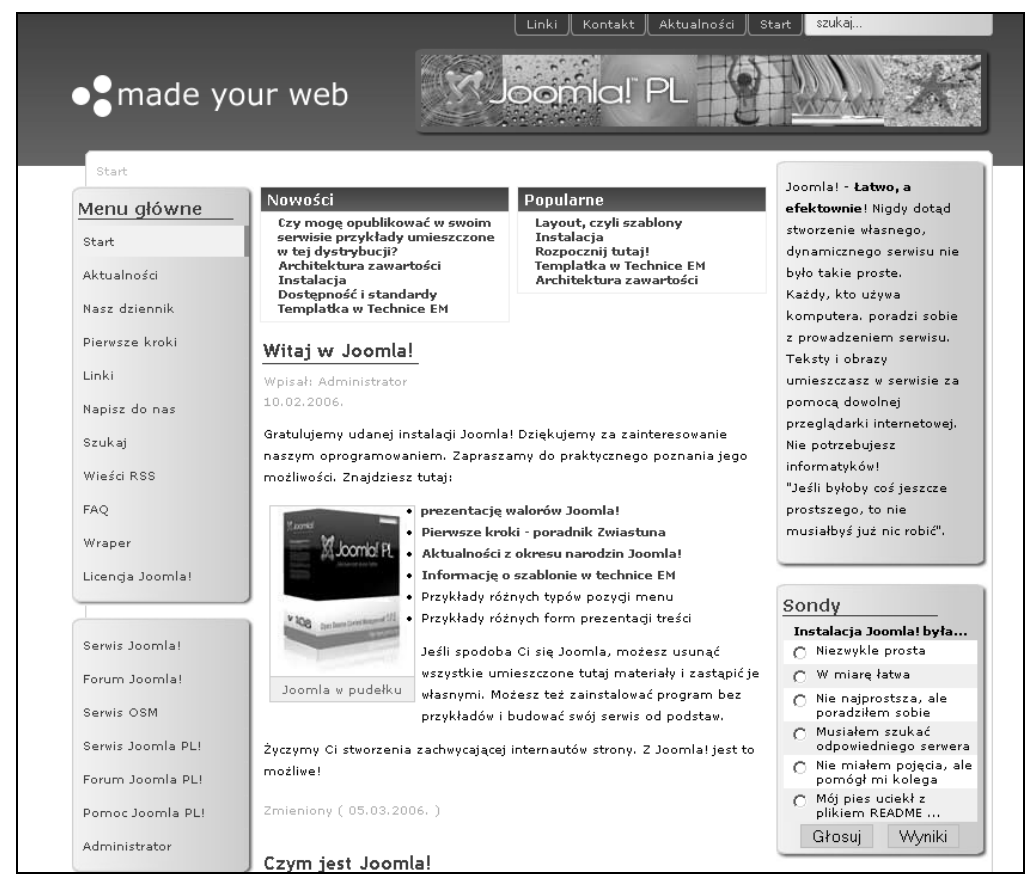

Rysunek 8.3. Jeden z domyślnych szablonów Joomla! (made your web)

-<sup>14</sup> http://pl.wikipedia.org/wiki/Joomla!

Uznałem, że oba systemy — Mambo i Joomla! — są do siebie na tyle zbliżone, że osoba czytająca jedynie opis instalacji i administracji Joomla! z łatwością poradzi sobie w obu tych systemach. Mimo "drobnych" różnic nie tylko w wyglądzie obu aplikacji, najważniejsze jest to, aby poznać schemat postępowania.

#### Opis funkcjonalności

Joomla! jest wykorzystywana na całym świecie. Nadaje się do budowy zarówno dużego portalu, strony domowej, witryny urzędowej, jak i serwisu firmowego. Rdzeń Joomla! umożliwia stworzenie nawet bardzo bogatego menu i publikowanie na stronie dowolnie ilustrowanych materiałów, zarówno statycznych, jak i uporządkowanych w sekcje i kategorie działów tematycznych z dynamicznie zmieniającą się zawartością<sup>15</sup>. Joomla! wyróżnia się budową modułową, co oznacza, że każda nowa funkcja systemu jest do niego dołączana w postaci modułu, dlatego też z taką łatwością można zwiększyć użyteczność systemu. Wystarczy bowiem pobrać i doinstalować lub aktywować odpowiednie komponenty, które umożliwiają publikowanie informacji określonego typu, np. komponent Sondy, obsługi komentarzy, galerii, książki kucharskiej, katalogu firm, produktów, czy wreszcie sklepu internetowego itp. Stąd też Joomla! idealnie nadaje się do tworzenia niemalże dowolnego serwisu. Poniżej przedstawiam przykładową listę rodzajów witryn, gdzie jest wykorzystywane omawiane oprogramowanie:

- Korporacyjne strony lub portale,
- ◆ Handel internetowy (sklep EZ Store lub bardziej rozbudowany VirtueMarkt),
- Małe strony biznesowe,
- Strony wszelkiego typu organizacji,
- Strony rządowe i urzędowe,
- Portale i wortale intranetowe firm i instytucji,
- Strony szkół, uniwersytetów i kościołów,
- Strony prywatne i hobbistyczne,
- Portale dużych magazynów i gazet.

Joomla! może być z łatwością wykorzystany do zarządzania każdym aspektem Twojej strony, od etapu dodawania zawartości, przez zarządzanie nią, edycję, katalogowanie, do publikacji gotowych treści, włącznie ze zdjęciami i animacją w sieci (patrz rysunek 8.4).

Joomla! może spełniać funkcje charakterystyczne tylko dla systemów z rodziny ECMS (ang. Enterprise Content Management Systems), wystarczy zainstalować odpowiednie komponenty, np. Skylark  $EDI<sup>16</sup>$  służący do zarządzania obiegiem dokumentów.

j

<sup>15</sup> http://www.webpl.info/index.php?option=com\_content&task=view&id=51&Itemid=34

 $16$ Do pobrania ze strony: http://extensions.joomla.org

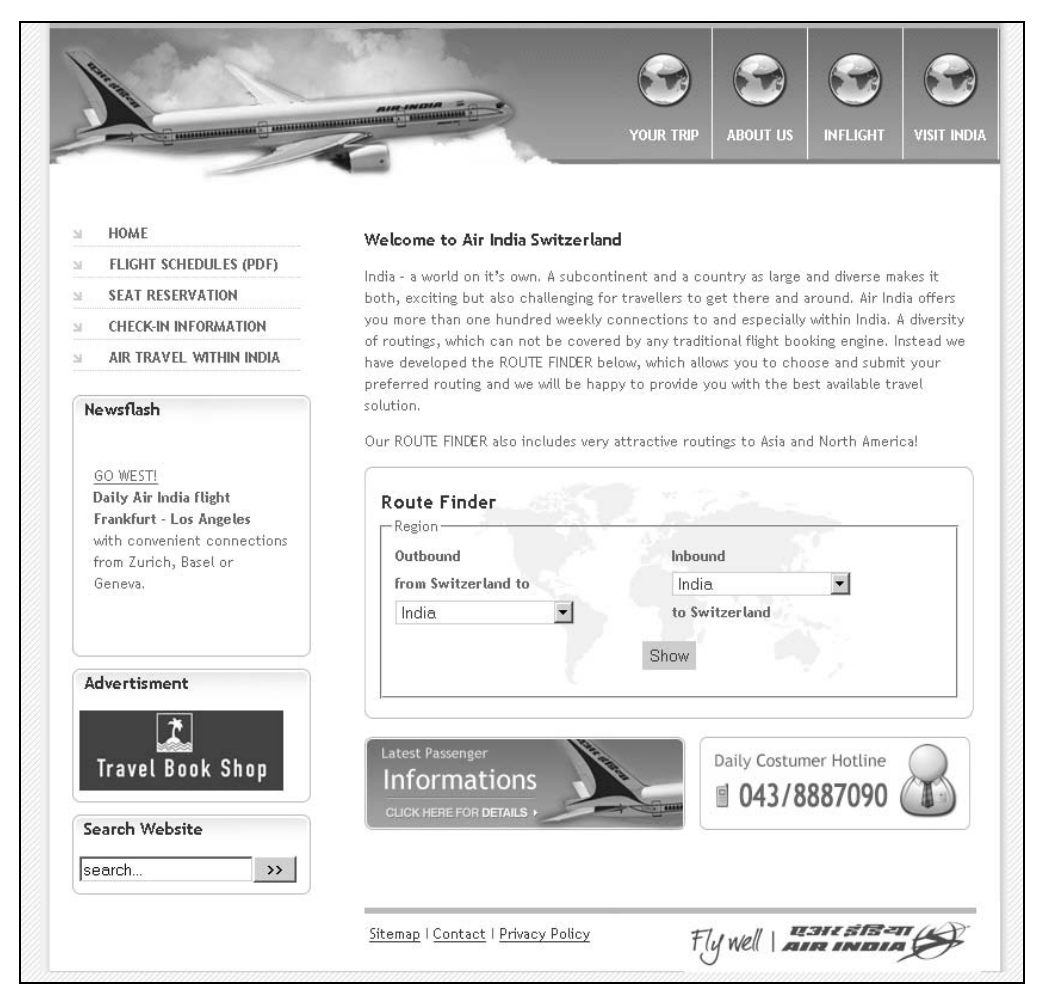

Rysunek 8.4. Witryna linii lotniczych oparta w całości na Joomla!

#### Możliwości i zalety systemu

- Łatwy w instalacji, konfigurowaniu i używaniu.
- Panel administracyjny oddzielony od strony właściwej, ponadto chroniony loginem i hasłem.
- Prosty i przejrzysty interfejs zarządzania zawartością witryny (panel administracyjny).
- Zapewnia elastyczność i łatwość zmiany wyglądu witryny dzięki szablonom.
- Zaawansowany system obsługi szablonów umożliwia podgląd i edycję wyglądu poprzez panel administracyjny.
- W pełni funkcjonalny system zarządzania treścią.
- Możliwość zarządzania użytkownikami (system uprawnień) moduł odpowiedzialny za przydział przez administratora konkretnych praw dostępu dla osób odpowiedzialnych za redagowanie treści w serwisie. Sekcja umożliwia przydział redaktora do jednego lub wielu modułów serwisu. Przykładowo: redaktor odpowiedzialny za wprowadzanie treści aktualności może nie mieć uprawnień do publikacji podstron serwisu.
- Zaawansowany edytor treści w postaci mechanizmu WYSIWYG (możliwość zainstalowania kilku dodatkowych).
- Aktualności moduł odpowiedzialny za prezentację w atrakcyjnej formie informacji związanych np. z działalnością firmy czy wydarzeniami w kraju. Administrator określa tytuł oraz treść aktualności, datę jej publikacji i status wygaśnięcia, miejsce oraz status publikacji.
- Zaawansowany system zarządzania serwisem.
- System zarządzania instalacją i obsługą dodatkowych modułów, komponentów i szablonów.
- Mechanizm buforowania stron, przyśpieszający działanie serwisu (pozwala na włączenie funkcji buforowania raz wygenerowanej treści — strony, których treść pozostaje niezmienna, przechowywane są na serwerze w postaci gotowej do wyświetlenia w przeglądarce. Dodatkową zaletą takiego rozwiązania jest zmniejszenie obciążenia serwera, co może być istotne w przypadku serwisów o dużej oglądalności).
- System zarządzania usuniętymi elementami (dokumenty, strony, pliki).
- System zarządzania reklamami (banerami).
- System zarządzania i wczytywania mediów (obrazy, pliki dokumentów).
- Zawartość serwisu może być katalogowana pod względem czasowym.
- ◆ Syndykacja zawartości (RSS z ang. Really Simple Syndication), moduł odpowiedzialny za generowanie nagłówków treści publikowanych w serwisie, zapewniający możliwość śledzenia zmian na stronie poprzez popularne czytniki RSS.
- Wsparcie dla strony wielojęzycznej.
- System podstawowych statystyk.
- System katalogowania odnośników do stron internetowych.
- Moduł pełnotekstowego przeszukiwania zawartości serwisu, moduł umożliwiający użytkownikowi przeszukanie witryny internetowej pod kątem podanych słów lub fraz kluczowych. Uzyskane wyniki prezentowane są w formie zgodnej z rodzajem wyszukanych dokumentów.
- ◆ Mechanizm SEF (ang. Search Engine Friendly) jeżeli serwer na to pozwala, system tworzy "przyjazne" dla wyszukiwarek internetowych adresy URL.
- Inne jeśli weźmie się pod uwagę liczbę dostępnych dodatków, lista zalet powinna mieć kilkanaście stron.

#### Polski interfejs

Począwszy od Joomla! 1.0.3, Polskie Centrum Joomla! (www.joomla.pl) przygotowuje i publikuje znacznie zmodyfikowaną dystrybucję pakietu instalacyjnego, umożliwiającą lokalizację zaplecza administracyjnego, a więc ustawienie do wyboru: polskiego lub angielskiego języka etykiet i komunikatów ekranowych. O ile mi wiadomo, aktualnie jedynie Polacy dysponują tą możliwością! Podobną próbę podjęli swego czasu Francuzi, ale projekt nie jest już rozwijany<sup>17</sup>. Ponieważ wzbogacenie Joomla! o możliwość wyboru języka panelu administracyjnego wymaga każdorazowo zmian w kodzie, powoduje to, że nie można używać łatek z polskiej dystrybucji do aktualizacji oryginalnej wersji Joomla!. Stąd też skrypt pobrany ze strony Polskiego Centrum Joomla! należy aktualizować poprawkami jedynie z tego serwisu. W innym przypadku po aktualizacji mogą wystąpić błędy uniemożliwiające poprawną pracę w części administracyjnej.

Obok dystrybucji sygnowanej przez Polskie Centrum Joomla!, w Internecie można spotkać jeszcze dwa spolszczenia:

- ◆ wykonane przez Team Joomla PL (www.joomlapl.com)<sup>18</sup>,
- wykonane przez pe.joomlapl.com na potrzeby Joomla Power Edition.

### Krytyka systemów opartych na Joomla! i Mambo

Powszechna krytyka tego typu CMS opiera się na tym, że wszystkie strony WWW stworzone przy pomocy tych narzędzi wyglądają podobnie. Jednak nie zawsze musi tak być, wszystko zależy bowiem od umiejętności zarówno grafika, jak i programisty, który może niemal swobodnie rozmieścić dane elementy na stronie.

Za niewątpliwą wadę Mambo należy uznać też coraz mniejsze wsparcie ze strony programistycznej (poprawianie błędów, tworzenie darmowych modułów pod ten system). To odbija się na użytkownikach, wśród których można zauważyć trend w kierunku Joomla!.

Mimo wszystkich zalet Joomla! nie należy spisywać systemu Mambo na straty. Według ostatnich informacji Miro niedawno przekazało Fundacji Mambo wszystkie prawa do Mambo, z zastrzeżeniem, że licencja nie może stać się bardziej restrykcyjna. Nowa grupa developerów musi się zapewne ostro wziąć do roboty, jeśli chce nadal konkurować na rynku systemów zarządzania treścią. Z każdym nowym wydaniem systemów możemy spodziewać się zmian przeważających szalę na korzyść jednego lub drugiego. Już teraz widać odmienne tendencje, oba projekty podążają w różnych kierunkach — Joomla!

-

<sup>17</sup> http://www.joomla.pl/index.php/content/view/247/2/

<sup>&</sup>lt;sup>18</sup> Jest to aktualnie jedyne obok serwisu Polskiego Centrum Joomla! oraz polskiej strony na JoomlaForge źródło oficjalnych tłumaczeń Joomla!.

w stronę serwisów community, Mambo celuje w małych i średnich przedsiębiorców. Widać już pierwsze nowe komercyjne komponenty do Mambo, czyli coś się na jego scenie dzieje<sup>19</sup>. Na oficjalnej witrynie *Miro* oprócz projektu *Mambo* widnieje nowa propozycja w postaci komercyjnego Jango CMS, bazującego zresztą na poprzednich, sprawdzonych rozwiązaniach. Widać to zwłaszcza w wyglądzie witryny, składającej się tradycyjnie z trzech kolumn, oraz podobieństwach części administracyjnej. Przypuszczam więc, że w tym właśnie kierunku podąża osamotnione po części Miro, co widać zwłaszcza w zawartych w opisie systemu sformułowaniach, m.in.: Unlike other content management systems, Jango CMS is 'business oriented' software (w tłum. W przeciwieństwie do innych systemów zarządzania treścią, Jango CMS jest oprogramowaniem 'zorientowanym na biznes').

Jednym z zarzutów jest fakt, iż niestety strony oparte na tych systemach stosunkowo mocno obciążają system, dlatego nie zaleca się instalowania ich na mało wydajnych serwerach.

#### Joomla! a Joomla! PE (Power Edition)

Joomla! Power Edition (PE) to zmodyfikowana, wzbogacona o dodatkowe składniki wersja Joomla!, która pozwala użytkownikowi wybrać i zainstalować dodatkową funkcjonalność podczas instalacji. Autorem i wykonawcą projektu jest Artur 'Stone' Moskała, administrator forum Polskiego Centrum Joomla!. Warto tu wymienić, iż w skład tego pakietu wchodzą:

- ◆ edytory WYSIWYG (JoomlaFCK, TMEdit, JCE + wtyczki),
- moduł forum (forum Joomlaboard, forum SMF),
- ◆ księga gości (Easy guestbook),
- komponent galerii internetowej (PonnyGallery),
- komponent umożliwiający budowę działu download (Remository),
- komponent umożliwiający prowadzenie biuletynu, newslettera (Letterman),
- komponent umożliwiający pracę nad plikami na serwerze (JoomlaXplorer),
- komponent umożliwiający budowę katalogu, np. produktów (josDirectory),
- $\blacklozenge$  obsługa komentarzy  $(MosCom)^{20}$ .

-

Ponadto Joomla! PE posiada zmodyfikowany panel administratora, który umożliwia instalowanie oraz obsługę wielu wersji językowych. Wersję instalacyjną pobierzesz ze strony http://pe.joomlapl.com. Myślę, że warto skorzystać z tej opcji jedynie wtedy,

<sup>&</sup>lt;sup>19</sup>Na podstawie: http://www.webpl.info/index.php?option=com\_content&task=view&id=44&Itemid=33

<sup>&</sup>lt;sup>20</sup>Więcej szczegółów na stronie http://pe.joomlapl.com/index.php?option=com\_content&task= blogcategory&id=0&Itemid=26&lang=8859-2

jeżeli nie chcesz tracić czasu na szukanie i instalowanie określonego rodzaju komponentów czy rozszerzeń.

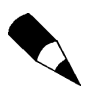

Uwaga! W pełni rozpakowany pakiet instalacyjny (źródłowy) zajmuje ponad 23 MB.

#### Instalacja

Instalacja systemu Joomla! trwa od kilkunastu do kilkudziesięciu minut. Niestety, najdłuższym procesem jest kopiowanie na serwer blisko 9 MB (w przypadku instalacji standardowej dystrybucji Joomla!) plików tworzących stronę.

Krok 1.: Pobierz najnowszą wersję systemu zawierającego pakiety źródłowe; najlepiej i najwygodniej, jeżeli jest ona już spolszczona. Najczęściej będzie to archiwum spakowane standardowym programem, prawdopodobnie plik będzie miał rozszerzenie .zip w przypadku Windows oraz .gzip dla Linuksa.

Krok 2.: Wypakuj pliki do jakiegoś lokalnego folderu. Podczas rozpakowywania pakietu należy zachować istniejącą strukturę folderów.

Krok 3.: Załóż nową bazę danych i nadaj jej stosowne uprawnienia. Podczas instalacji będą Ci potrzebne następujące dane:

- nazwa serwera WWW (hosta) zwykle localhost,
- nazwa bazy danych MySQL,
- nazwa użytkownika bazy danych MySQL,
- hasło użytkownika bazy danych,
- nazwa witryny (przyda się tutaj Twoja inwencja twórcza),
- ◆ adres e-mail,
- adres URL Twojego serwisu.

Krok 4.: Zachowując strukturę folderów i plików, skopiuj na serwer skrypt Joomla!. Do przesłania plików źródłowych na Twój hosting użyj klienta FTP.

Krok 5.: Kiedy masz już potrzebne pliki w wymaganym miejscu, uruchom przeglądarkę internetową i wpisz w nią adres swojego serwisu. Po wpisaniu takiego adresu i naciśnięciu klawisza Enter rozpocznie się proces instalacji. System automatycznie rozpozna, że serwis nie jest jeszcze poprawnie skonfigurowany, i przekieruje na pierwszą stronę instalatora z testem przedinstalacyjnym. Sprawdzone tu zostaną wymagania dotyczące serwera oraz praw dostępu do plików i katalogów Joomla!.

Ekran testu przedinstalacyjnego Joomla! jest bardzo długi, składa się jednak z trzech głównych części. Pierwsza dotyczy wyboru języka i konfiguracji samego serwera (rysunek 8.5), druga mówi o ustawieniach PHP, natomiast trzecia informuje o prawach dostępu do plików (patrz rysunek 8.6).

| Środowisko instalacji |                                                                                                    |                                                                                         | Środowisko instalacji Joomla!                                                                       |
|-----------------------|----------------------------------------------------------------------------------------------------|-----------------------------------------------------------------------------------------|----------------------------------------------------------------------------------------------------|
| Licencja              |                                                                                                    |                                                                                         | $D$ alej >>                                                                                         |
| Krok 1                |                                                                                                    |                                                                                         |                                                                                                    |
| Krok <sub>2</sub>     |                                                                                                    |                                                                                         | Sprawdź ponownie                                                                                    |
| Krok 3                | Język instalacji Joomla!:                                                                                                    |                                                                                         |                                                                                                    |
| Krok 4                | Witaj w instalatorze Joomla!<br>Instalator rozpozna preferencje<br>językowe Twojej przeglądarki.                              | Język instalacji                                                                        | English <sup>-</sup>                                                                                |
|                       | Ale możesz wybrać jeden<br>z dostępnych języków instalacji.                                                                   | Język administratora                                                                    | - Wybierz -                                                                                         |
|                       | Joomla! 1.0.11 Stable [<br>Sunbow ] 28 August                                                                                 | Język użytkownika                                                                       | -Wybierz -                                                                                          |
|                       | 2006 20:00 UTC<br>Wymagane ustawienia:                                                                                        | [UWAGA: Dodatki do nazwy języka:<br>f = Formalny/i = nieformalny, np. germanf, germani] |                                                                                                    |
|                       |                                                                                                    | Wybrane języki                                                                          |                                                                                                    |
|                       | Jeśli któreś z rozpoznanych                                                                                                   | Język instalacji                                                                        | - Wybierz -                                                                                         |
|                       | ustawień wyświetlane jest w<br>kolorze czerwonym, popraw je.<br>Nie można zainstalować Joomla!<br>przy pomocy kreatora, jeśli | Język administratora<br>Język użytkownika<br>ISO.                                       | - Wybierz -                                                                                         |
|                       | niespełnione są odpowiednie<br>wymagania.                                                                                     | - PHP: wersja >= $4.1.0$                                                                | Tak                                                                                                 |
|                       |                                                                                                    | - - obsługa kompresji zlib<br>- - obsługa XML                                           | dostepne<br>dostępne                                                                                |
|                       |                                                                                                    | - - obsługa MySQL                                                                       | dostepne                                                                                            |
|                       |                                                                                                    | configuration.php<br>Katalog tymczasowy<br>/var/lib/php4                                | zapisywanie możliwe<br>zapisywanie możliwe                                                          |
|                       | To bardzo ważne, Zawsze<br>instaluj najnowszą stabilną<br>wersję Joomla!<br>Więcej informacji znajdziesz na<br>www.joomla.org |                                                                                         | Ta wersja Joomla! pochodzi sprzed: [1.0.11 Stable ] is<br>44 dni<br>Sprawdź, czy jest nowsza wersja |
|                       | Test bezpieczeństwa:                                                                                                    |                                                                                         |                                                                                                    |
|                       | Następujące ustawienia PHP na<br>serwerze nie są optymalne ze<br>względów bezpieczeństwa i<br>zalecana jest ich zmiana:       | ⚠<br>zamiast 'OFF'                                                                      | Zmienna PHP register_globals ustawiona jest 'ON'                                                    |

Rysunek 8.5. Instalator internetowy — test przedinstalacyjny

Uwaga! Jeśli nie widzisz strony testowej instalatora Joomla!, sprawdź dokładnie: czy skopiowałeś ówszystkie pliki na serwer, czy usunąłeś swoją poprzednią witrynę (a w szczególności plik index.html), wreszcie czy nie masz pliku configuration.php w głównym katalogu. Jeśli tak, usuń go. Jeśli nadal nie widzisz strony instalatora, wpisz w pasku adresu przeglądarki http://twojastrona.domena/installation/index.php. To bezpośredni adres do skryptu instalacyjnego.

|                                                                                                    | Zalecane ustawienia::                                                                                                    |                                                                                                    |                                                                               |                                                                                                    |
|----------------------------------------------------------------------------------------------------|----------------------------------------------------------------------------------------------------|----------------------------------------------------------------------------------------------------|-------------------------------------------------------------------------------|----------------------------------------------------------------------------------------------------|
|                                                                                                    | Dla pełnej zgodności z Joomla!<br>zalecane są następujące<br>ustawienia serwera.<br>Joomlal zostanie zainstalowana i<br>powinna poprawnie<br>funkcjonować.<br>Dostep do katalogów i plików::                                                                                          | Ustawienie<br>Safe Mode::<br>Display Errors::<br>File Uploads::<br>Magic Quotes GPC::<br>Magic Quotes Runtime::<br>Register Globals::<br>Output Buffering::<br>Session auto start::<br>Joomla! Emulacja Register<br>Globals:                                                                                                    | Zalecane<br>OFF:<br>ON:<br>ON:<br>ON:<br>OFF:<br>OFF:<br>OFF:<br>OFF:<br>OFF: | Bieżące<br>OFF<br>ON<br>ON<br>ON<br>OFF<br><b>ON</b><br>OFF<br>OFF<br>OFF                                                                                                    |
|                                                                                                    | Aby Joomla! działała poprawnie,<br>musi dokonywać wpisów w<br>pewnych katalogach i plikach.<br>Jeżeli widzisz gdzieś uwagę,<br>że zapisywanie katalogu jest<br>niemożliwe, musisz zmienić<br>prawa dostępu do tego katalogu<br>(np. korzystając z klienta FTP<br>ustaw CHMOD na 0707) | administrator/backups/<br>administrator/components/<br>administrator/modules/<br>administrator/templates/<br>cache/<br>components/<br>images/<br>images/banners/<br>images/stories/<br>language/<br>mambots/<br>mambots/content/<br>mambots/editors/<br>mambots/editors-xtd/<br>mambots/search/<br>mambots/system/<br>media/<br>modules/<br>templates/ |                                                                               | zapisywanie możliwe<br>zapisywanie możliwe<br>zapisywanie możliwe |
| Dodatkowe informacje o systemie<br>W trakcie testu serwera instalator sprawdził<br>kilka innych ustawień. Ustawienia zalecane<br>dla Joomla! wyświetlane są standardowo.<br>Ustawienia bieżące - kolorowym tekstem:<br>zielonym bądź czerwonym, Jeżeli np.<br>ustawienie "short open tag" jest<br>wyświetlone na zielono i oznaczone "OFF", to<br>masz pewność, że Joomla! będzie poprawnie<br>odczytywało skrypty. Gdy zobaczysz kolor<br>czerwony, skontaktuj się z administratorem<br>serwera i nalegaj, by poprawił ustawienia. | <b>Ustawienie</b><br>allow_url_fopen<br>short_open_tag<br>post max size<br>upload_max_filesize<br>default_socket_timeout (in sec.)<br>max_execution_time (in sec.)                                                                                                    | Zalecane<br>OFF<br>OFF<br>8M<br>2M<br>30<br>30                                                                                                    |                                                                               | <b>Bieżace</b><br>OFF<br>ON<br>8M<br>2M<br>60<br>30                                                                                                    |

Rysunek 8.6. Instalator Joomla! — informacje dotyczące bieżących ustawień PHP, dostępu do katalogów i plików

Oprócz wyświetlenia parametrów dostępu do plików i katalogów na serwerze, możesz tutaj sprawdzić także dodatkowe informacje o systemie, z których najistotniejsza to *upload max filesize* — maksymalny rozmiar zapisywanego na serwerze pliku. Informacja ta określa wielkość pliku, który można wgrać na serwer z poziomu przeglądarki internetowej. Ograniczenie to możemy obejść, korzystając z klienta FTP.

Krok 6.: Wybierz domyślny język instalacji, administratora i użytkownika. Jeżeli pola folderów masz oznaczone na czerwono, nadaj odpowiednie uprawnienia plikom na serwerze. Nadaj prawo zapisu pliku *configuration.php* poprzez użycie CHMOD 666. Katalogom i podkatalogom całego *Joomla!* nadaj prawa ustawione na CHMOD 707. W przypadku niektórych serwerów nie musisz ręcznie (w programie) prawie niczego zmieniać.

Poprawki w drugiej części tekstu dotyczą zmian w pliku "*php.ini*" na serwerze. Nie zawsze mamy do niego dostęp, jednak większość serwerów hostingowych albo spełnia wymagania instalatora, albo pozwala pominąć wyświetlane błędy. Oczywiście zawsze można zwrócić się do firmy, u której mamy hosting, z prośbą o dokonanie odpowiednich zmian.

Krok 7.: Zapoznaj się z warunkami Powszechnej Licencji Publicznej GNU. Jeśli zgadzasz się z jej warunkami, potwierdź to w odpowiednim polu.

Krok 8.: W nowym oknie podaj wszystkie wymagane dane dotyczące udostępnionej na potrzeby serwisu Joomla! bazy danych MySQL (patrz rysunek 8.7).

| Środowisko instalacji | Krok 1                                                                                                    |                                                          | $D$ alei >>                                                                                                    |
|-----------------------|----------------------------------------------------------------------------------------------------|----------------------------------------------------------|----------------------------------------------------------------------------------------------------|
| Licencia              |                                                                                                    |                                                          |                                                                                                    |
| Krok <sub>1</sub>     | Konfiguracja bazy danych MySQL:                                                                                             |                                                          |                                                                                                    |
| Krok <sub>2</sub>     | Instalacja Joomla! przebiegać<br>będzie w czterech prostych                                                                 | Nazwa hosta<br>llocalhost                                | (zwykie localhost)                                                                                                    |
| Krok 3                | krokach<br>Podaj nazwe komputera, na                                                                                        | Nazwa użytkownika MySQL                                  | Na przykład "root" lub użytkownik<br>nadany przez administratora serwera                                                                                                    |
| Krok 4                | którym instalujesz Joomla!.<br>Wprowadź nazwe użytkownika                                                                   | Hasło użytkownika MySQL                                  | (Dia bezpieczeństwa hasło MIUSI<br>być wpisane)                                                                                                    |
|                       | bazy danych MySQL, hasło oraz<br>nazwe Twojej bazy danych.                                                                  | Nazwa bazy danych<br>MySQL                               | (Baza danych może być założona<br>wcześniej)                                                                                                    |
|                       | Wprowadź prefiks nazw tabel,<br>któvch bedzie używać Joomla.<br>Zdecydui, co zrobić z tabelami z<br>poprzednich instalacji. | Przyrostek nazw tabel w<br>bazie MySQL<br>$ $ ios $_{-}$ |                                                                                                    |
|                       | Jeśli nie masz doświadczeń z<br>Joomla, zainstaluj przykładowe                                                              | Usuń istniejące tabele                                   |                                                                                                    |
|                       | dane. Doświadczonym<br>użytkownikom zalecamy czystą<br>instalacje                                                           | Zarchiwizuj tabele                                       | (kopie archiwalne z poprzedniej<br>instalacji Joomla! zostana<br>zamienione.)                                                                                                   |
|                       |                                                                                                    | Wczytaj przykładowe<br>$\overline{\mathbf{v}}$<br>dane   | Zainstaluj przykładowe dane, chyba<br>że jesteś doświadczonym<br>użytkownikiem Joomla! i chcesz<br>zacząć z pustą stroną. Nie odznaczaj<br>tego, jeśli nie masz doświadczenia z |

Rysunek 8.7. Instalator Joomla! — pole konfiguracji dostępu do bazy danych

By kontynuować instalację, należy poprawnie wypełnić wszystkie pola. Nazwą hosta jest na ogół localhost. To oznacza, że serwer bazy danych jest uruchomiony na tej samej maszynie co serwer WWW. Jeśli tak nie jest, skontaktuj się z administratorem serwera. W kolejnych polach wpisz nazwę użytkownika bazy danych, hasło do niej oraz nazwę samej bazy. Prefiks bazy najlepiej zostawić taki, jaki proponuje instalator. Ma to znaczenie w momencie instalacji komponentów lub innych składników naszego serwisu zakładających nowe tabele w naszej bazie.

Trzy opcje poniżej mówią kolejno o wyczyszczeniu bazy (jeśli była wcześniej używana), o zrobieniu kopii zapasowej przed jej wyczyszczeniem oraz o wgraniu do bazy przykładowych danych. Ostatnia opcja przyda się, jeśli jest to Twoje pierwsze spotkanie z Joomla! — pozwoli Ci to przyjrzeć się działaniu tego CMS-a.

Jeśli wszystkie opcje zostały zaznaczone, przed przejściem do następnego kroku zostaniesz poproszony o potwierdzenie wykonania operacji na bazie danych $2<sup>1</sup>$ . Pamiętaj, aby poprawnie wprowadzić wszystkie dane, w innym przypadku zobaczysz ekran ostrzegawczy (patrz rysunek 8.8).

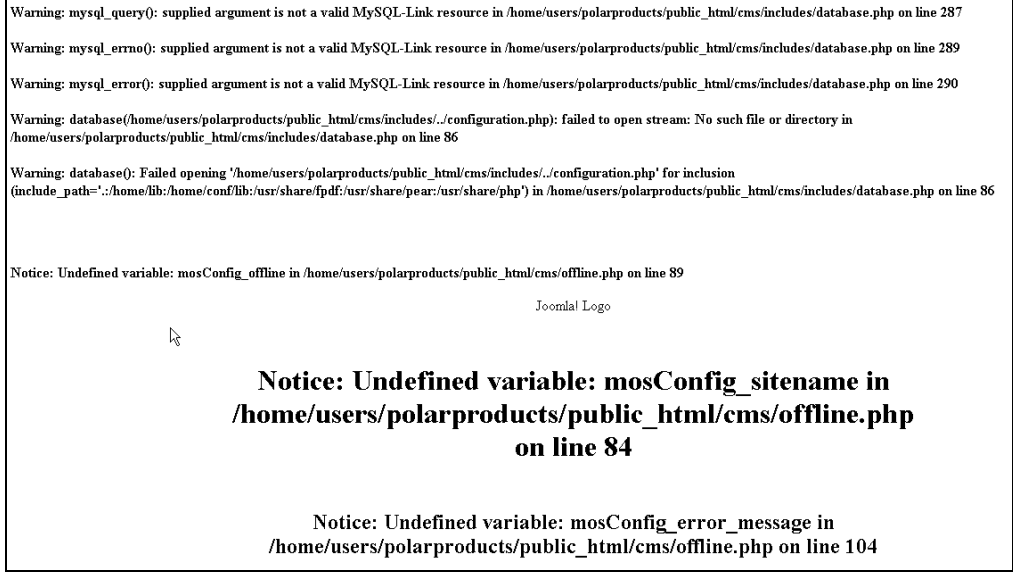

Rysunek 8.8. Skutkiem niepoprawnego wpisania parametrów bazy danych jest stosowny komunikat

Krok 9.: W kolejnym oknie zostaniesz zapytany o nazwę serwisu (patrz rysunek 8.9). Wpisz dowolną nazwę, pamiętając o tym, że zawsze możesz ją później zmienić w konfiguracji części administracyjnej witryny. W przypadku firm zalecam poprawne wpisanie jej nazwy już na tym etapie.

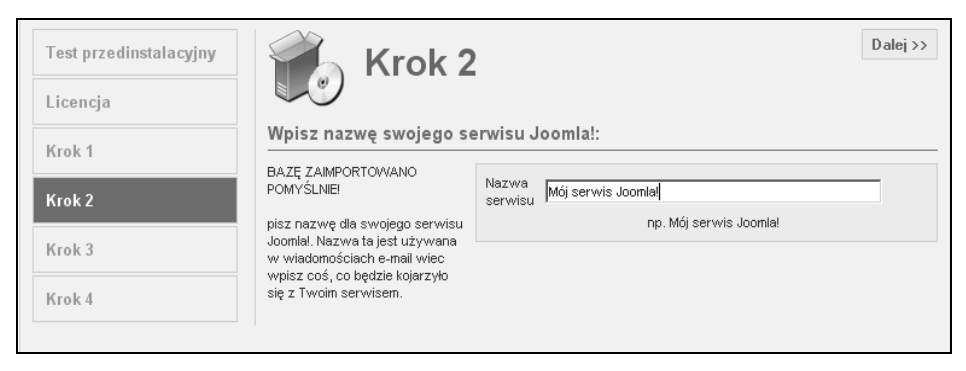

Rysunek 8.9. Instalator Joomla! — ustalenie nazwy witryny

<sup>-</sup><sup>21</sup> Na podstawie: http://www.joomlapl.com/content/view/12/26/

-

Krok 10.: W kolejnym oknie zostaną wyświetlone końcowe ustawienia. W widocznych punktach wpisz adres URL<sup>22</sup> swojego serwisu, bezwzględną ścieżkę do katalogu na serwerze, adres e-mail administratora oraz zaakceptuj bądź wpisz wybrane hasło administratora.

Na ogół wyświetlane dane są prawidłowo wpisane, zmienia się tylko dwa pola: adres e-mail administratora oraz hasło. Poniżej są jeszcze pola umożliwiające zmianę uprawnień do plików i katalogów. Możesz tam zmienić uprawnienia z domyślnych na wybrane przez siebie, jest to jednak niezalecane dla początkujących (patrz rysunek 8.10).

| Środowisko instalacji                            | $D$ alej >><br>Krok <sub>3</sub>                                                                                                    |
|--------------------------------------------------|----------------------------------------------------------------------------------------------------|
| Licencja                                         |                                                                                                    |
| Krok <sub>1</sub>                                | Potwierdź adres URL witryny, ścieżkę absolutną, adres e-mail administratora<br>oraz prawa do plików/katalogów                                                                                                    |
| Krok <sub>2</sub><br>Krok <sub>3</sub><br>Krok 4 | Jeżeli adres URL i ścieżka<br>http://cms.ofensywa.easyisp.pl<br>Adres URL<br>absolutna wyglądają poprawnie -<br>Ścieżka<br>nie zmieniaj ich. Zwykle wartości<br>/home2/ofensywa/domains/ofensywa.easyisp.pl/public<br>absolutna<br>wygenerowane przez kreatora<br>instalacji są poprawne<br>Twój E-mail<br>i qwarantują właściwe działanie<br>Hasło<br>Twojej witryny. Gdyby pojawiły<br>Oa6B2arP<br>administratora<br>sie problemy, skontaktuj sie<br>[UVVAGA: sugerowane hasło może być dowolnie<br>z Twoim dostawcą usług<br>zmienione.1<br>internetowych.<br>-Uprawnienia do plików<br>Twój E-mail - wpisz adres poczty<br>NIE ZMIENIAJ praw dostępu do plików<br>elektronicznej głównego<br>(użyi domyślnych ustawień serwera)<br>administratora - na ten adres<br>C USTAW prawa dostepu do plików na::<br>będzie przekazywana będzie<br>poczta przychodząca do witryny<br>Ustawione prawa dostępu<br>Uprawnienia do katalogów<br>używane będą podczas instalacji<br>NIE ZMIENIAJ praw dostępu do plików<br>Joomla!, przy instalacji<br>(użyj domyślnych ustawień serwera)<br>dodatkowych elementów Joomla!<br>◯ Ustaw CHMOD dla katalogów na::<br>oraz w Menedżerze Mediów, Jeśli<br>nie masz pewności które flagi<br>powinny być ustawione.<br>pozostaw w tym momencie<br>wartości domyślne. Przez cały<br>czas będzie można wprowadzić<br>zmiany flag w ustawieniach<br>globalnych serwisu. |

Rysunek 8.10. Instalator Joomla! — ustalenie adresu serwisu, ścieżki na serwerze i danych administratora

Ostatnim widocznym okienkiem instalatora jest informacja podsumowująca oraz informacja o parametrach potrzebnych do zalogowania się do części administracyjnej (patrz rysunek 8.11). W ulubionym notesie zapisz sobie login i hasło.

Ponadto przed ostatecznym uruchomieniem serwisu skorzystaj z rady wyświetlonej na czerwono, tzn. ze względów bezpieczeństwa skasuj katalog instalacyjny z serwera (folder installation). Do tego celu użyj klienta FTP. Jeśli tego nie zrobisz, nie będziesz mógł zobaczyć strony głównej Joomla!.

<sup>&</sup>lt;sup>22</sup> URL (ang. *Uniform Resorce Lokator*) — zunifikowany format odnośników do zasobów sieciowych.

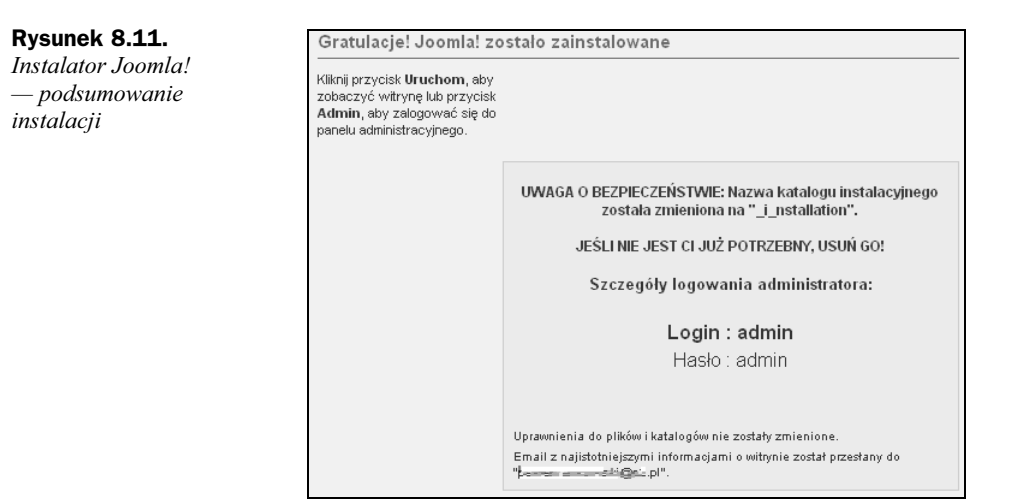

W prawym górnym rogu widoczne są również dwa przyciski: odnośnik do strony głównej naszego nowego serwisu (Uruchom) oraz do panelu administracyjnego (Administrator) (patrz rysunek 8.12).

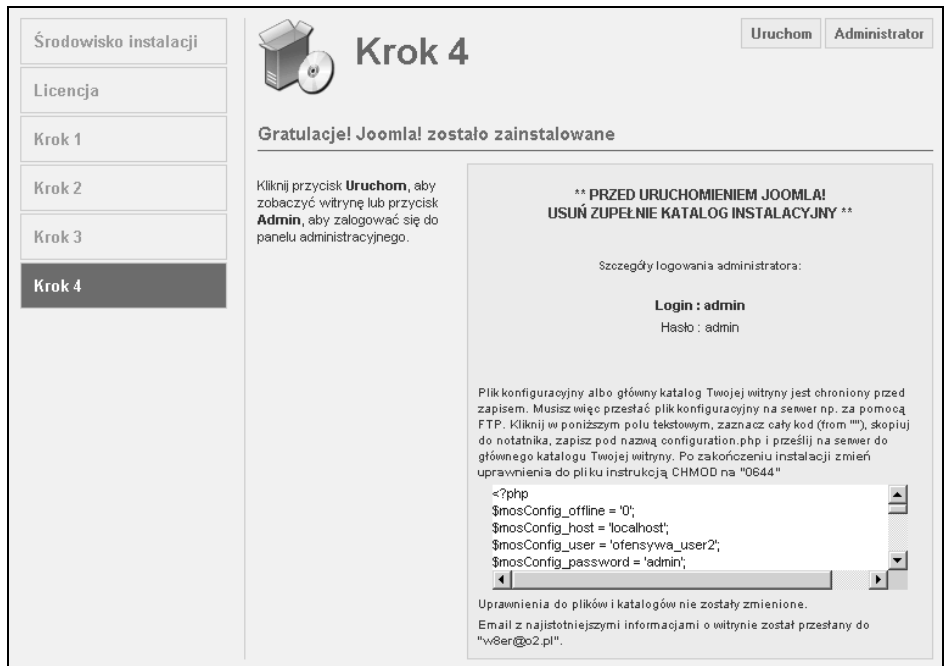

**Rysunek 8.12.** Podsumowanie instalacji — w zależności od rodzaju serwera, na którym instalowaliśmy skrypt Joomla!, okno końcowe może wyglądać inaczej

W ten prosty sposób udało Ci się poprawnie zainstalować system Joomla!. Kolejnymi krokami są: poznanie elementów składających się na system, konfiguracja, zmiana wyglądu i wprowadzanie treści.

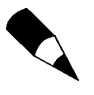

Ponieważ pojawiła się nowa wersja Joomla! — 1.5 — wygląd poszczególnych okien instalatora może nieznacznie odbiegać od zaprezentowanego powyżej.